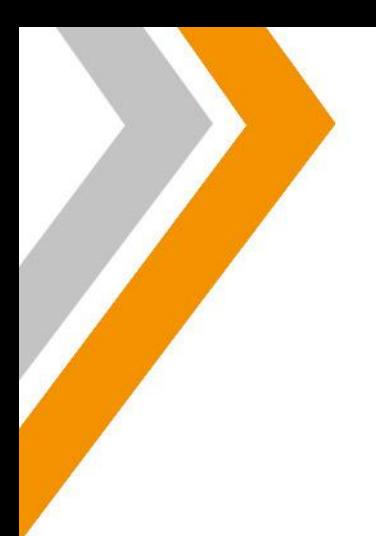

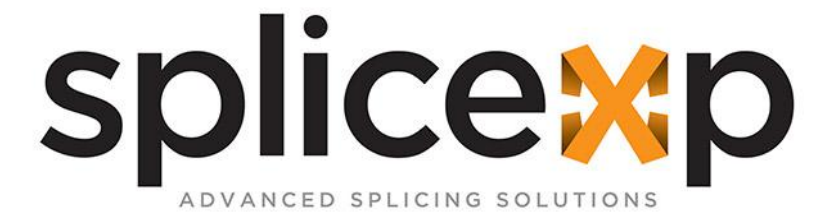

# MANUAL DE USUARIO EQUIPO DE MEDICIÓN

## **OTDR OTDR SERIE I**

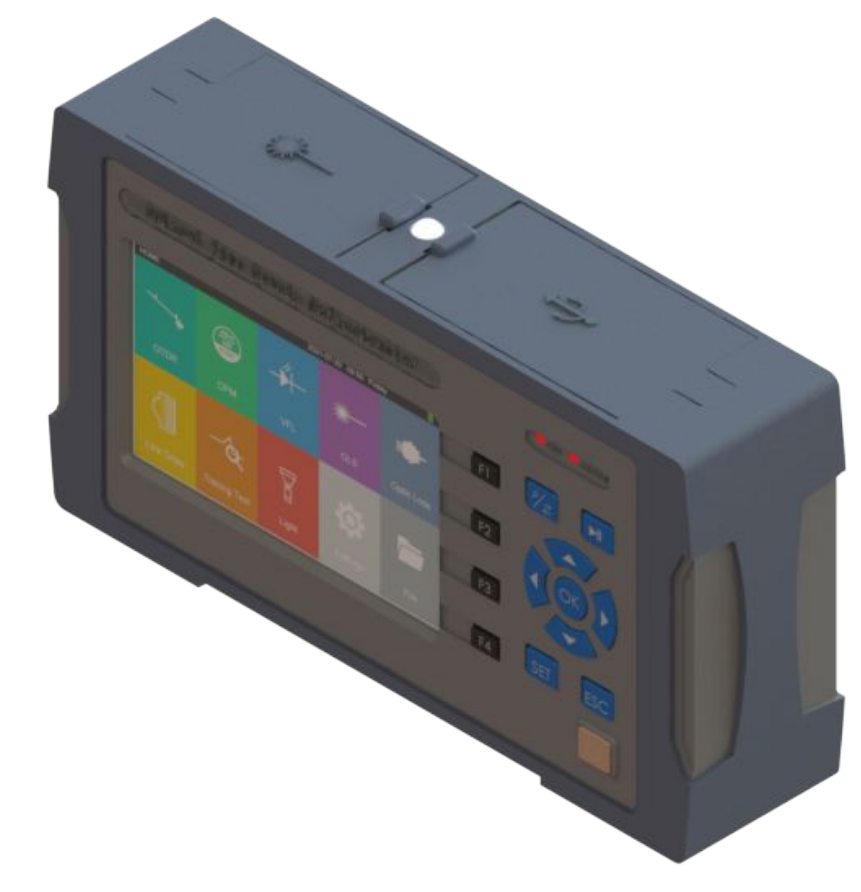

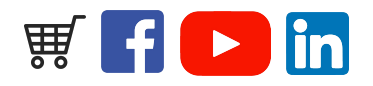

IMAGEN DEMOSTRATIVA

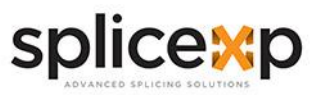

## **> ÍNDICE PAG.**

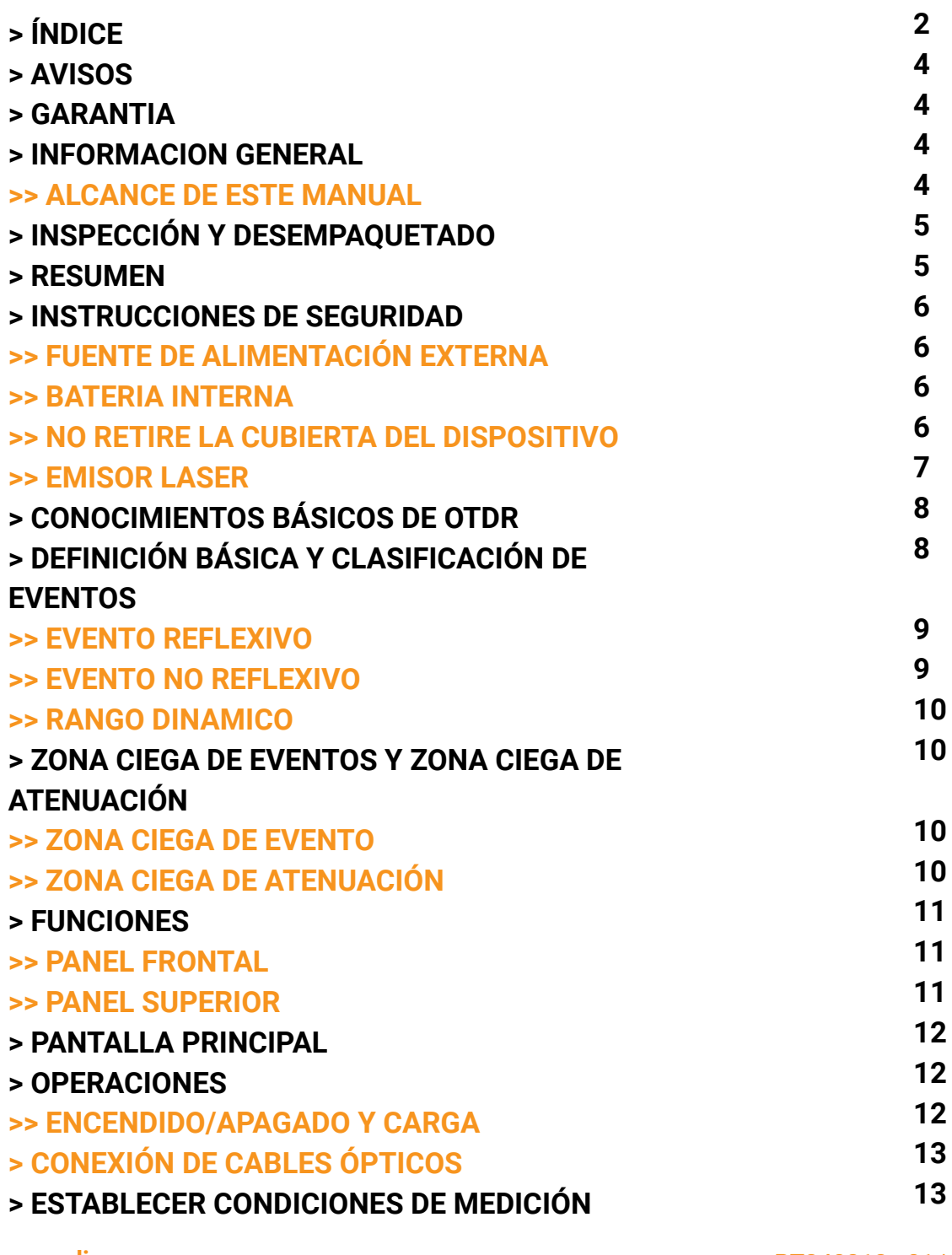

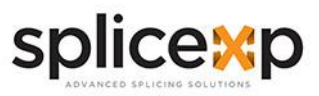

## **> ÍNDICE**

## **PAG.**

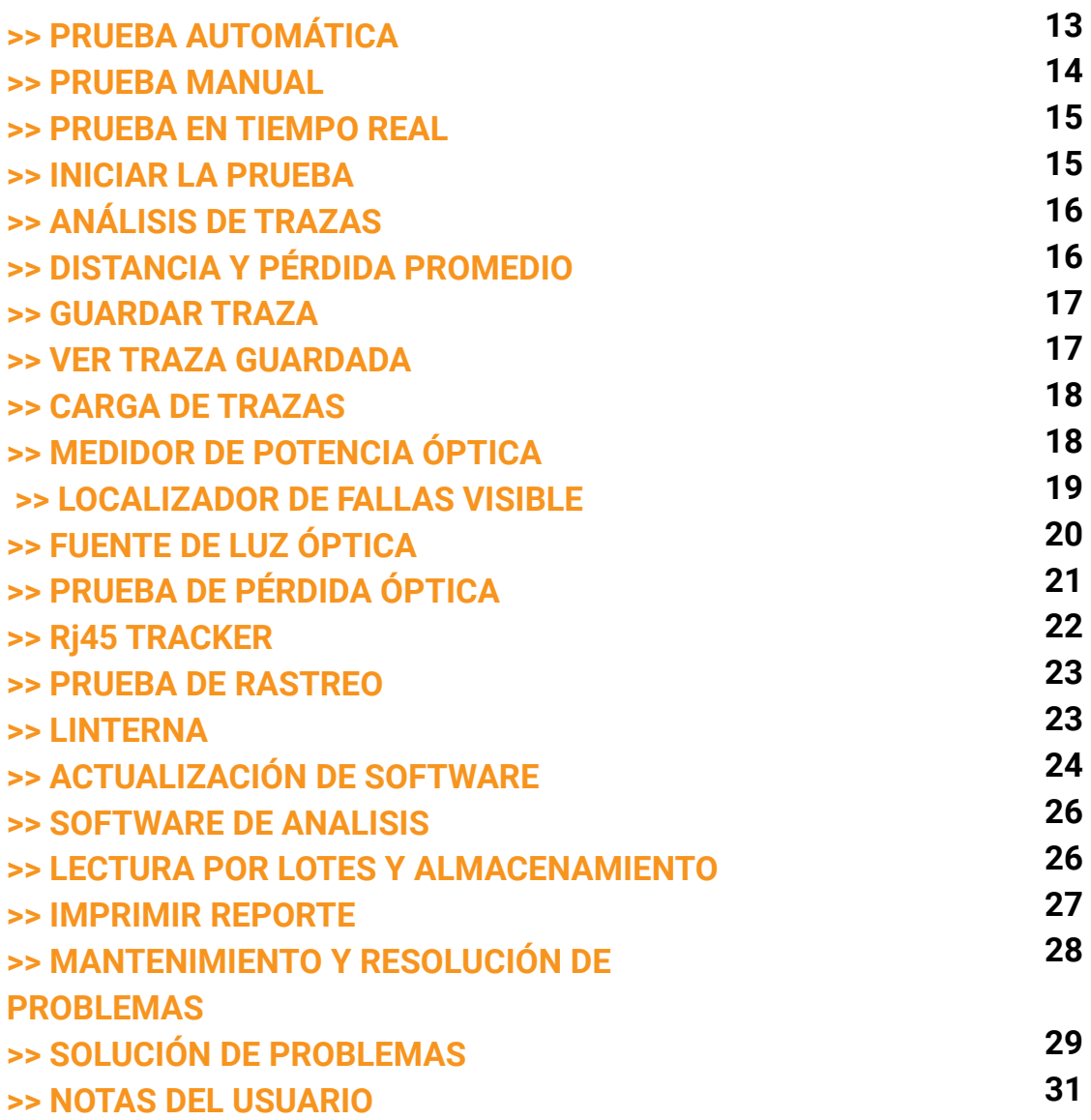

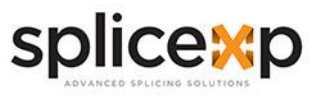

## **> AVISOS**

Copyright© 2015, SPLICEXP® , Todos los derechos reservados.

Ninguna parte de este manual puede reproducirse de ninguna forma ni por ningún medio (incluido el almacenamiento electrónico y la recuperación o traducción a un idioma extranjero) sin el acuerdo previo y el consentimiento por escrito de SPLICEXP® según lo regulan las leyes internacionales de derechos de autor.

## **> GARANTIA**

El material contenido en este documento está sujeto a cambios sin previo aviso. SPLICEXP® no ofrece garantía de ningún tipo con respecto a este material, incluidas, pero no limitadas, las garantías implícitas de comerciabilidad e idoneidad para un propósito particular. SPLICEXP® no será responsable de los errores contenidos en este documento o de los daños incidentales o consecuentes en relación con el suministro, el rendimiento o el uso de este material. Las cifras dadas en este manual pueden diferir de las que realmente aparecen en su pantalla. Se ha hecho todo lo posible en la preparación de este manual para garantizar la exactitud de su contenido. Sin embargo, si tiene alguna pregunta o encuentra algún error, comuníquese con su distribuidor más cercano.

## **> INFORMACIÓN GENERAL**

## **>> ALCANCE DE ESTE MANUAL**

Gracias por adquirir el instrumento. Lea este manual detenidamente antes de utilizar cualquier instrumento de fibra óptica de la serie **SPLICEXP**®. Observe siempre las advertencias y precauciones que aparecen a lo largo de este manual.

Este manual contiene la información necesaria para el funcionamiento y mantenimiento adecuados del equipo, instrucciones para la resolución de problemas e información sobre la obtención de servicios.

Todos nuestros equipos se ensamblan cuidadosamente y se someten a una rigurosa inspección mecánica, eléctrica y óptica antes de su envío.

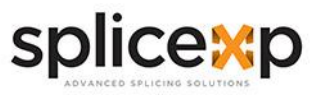

## **> INSPECCIÓN Y DESEMPAQUETADO**

Cuando reciba este instrumento, verifique cuidadosamente el producto de acuerdo con la lista de empaque y verifique la calidad de apariencia del producto, y descubra oportunamente el posible daño causado al producto en el proceso de transporte. Si encuentra daños en el embalaje, notifíquese inmediatamente al transportista conservando los materiales de embalaje originales y póngase en contacto con el proveedor de este producto para solucionarlo.

Si encuentra que el material en la caja de embalaje no está completo, comuníquese con el agente de su proveedor para resolverlo a tiempo.

#### **> RESUMEN**

Los reflectómetros de dominio de tiempo óptico (OTDR) de la serie I son una nueva generación de instrumentos inteligentes de medición para fibra óptica diseñados para probar sistemas de comunicación de fibra óptica. Este producto se utiliza principalmente para medir la longitud, la pérdida y la calidad de conexión de todo tipo de cables de fibra óptica.

Este equipo puede:

- Ubicar rápidamente los puntos de evento y los puntos de falla en los enlaces de fibra óptica con precisión.
- Ser ampliamente utilizado en la construcción, mantenimiento y reparación de emergencia del sistema de comunicación de fibra óptica
- Proporcionarle soluciones de mayor rendimiento.

Este instrumento tiene una apariencia novedosa, tiene la interfaz más simple y operación intuitiva.

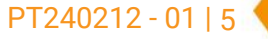

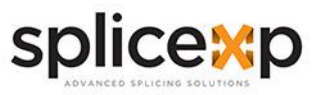

## **> INSTRUCCIONES DE SEGURIDAD**

Durante cada etapa de funcionamiento de este instrumento, observe siempre las siguientes **instrucciones de seguridad**. No tomar ninguna precaución de seguridad o no seguir las instrucciones violará los estándares de seguridad de diseño, fabricación y aplicación de estos instrumentos. En ningún caso Splicexp asumirá la responsabilidad por las consecuencias incurridas por la violación de las siguientes instrucciones.

### **>> FUENTE DE ALIMENTACIÓN EXTERNA**

La entrada del adaptador de corriente cumple con los siguientes requisitos: **100V-240V, 50/60Hz, ; @ 0.3A ~ 0.5A.**

La salida del adaptador de corriente cumple con los siguientes requisitos: **DC 8.4V, 0.5A ~ 1A.** Polaridad: positivo por dentro, negativo por fuera.

Por favor, utilice el adaptador de AC adjunto a este instrumento y utilice la fuente de alimentación externa estrictamente de acuerdo con las especificaciones; de lo contrario, puede causar daños en el equipo.

## **>> BATERIA INTERNA**

Para utilizar plenamente el rendimiento de la batería, cuando use el instrumento por primera vez, agote la batería y luego cargue la batería. El primer tiempo de carga no debe ser inferior a 8 horas. La temperatura de carga de la batería interna es de 0 °C a 50 °C. Cuando la temperatura ambiente es demasiado alta, detenga la carga por su seguridad.

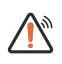

Cuando el instrumento no se usa durante más de 2 meses, debe cargarse a tiempo para mantener la energía de la batería;

- no retire la batería
- no deje que la batería se acerque a la fuente de fuego, calor fuerte
- no abra ni dañe la batería

La temperatura para el almacenamiento de la batería durante mucho tiempo es de -20  $°C \sim 45$  °C.

## **>> NO RETIRE LA CUBIERTA DEL DISPOSITIVO**

El personal operativo no debe retirar las cubiertas de los instrumentos. La sustitución de componentes y los ajustes internos deben ser realizados únicamente por personal de servicio calificado.

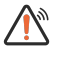

Los instrumentos que parecen dañados o defectuosos deben quedar inutilizados y protegidos contra el funcionamiento involuntario hasta que puedan ser reparados por personal de servicio cualificado.

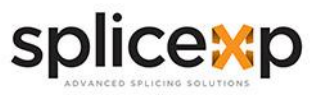

## **>> EMISIÓN LASER**

Cuando utilice este instrumento, preste atención para evitar la visión directa del puerto de salida del láser y no mire directamente al extremo de la fibra durante la prueba. Cuando la función del localizador visible de fallos esté activada, no mire directamente al puerto de salida del VFL; y no mire directamente al extremo del cable flexible conectado al puerto del VFL para evitar daños en los ojos.

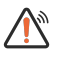

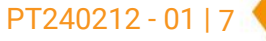

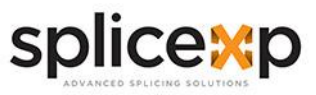

## **> CONOCIMIENTOS BÁSICOS DE OTDR**

El OTDR (del inglés, Optical Time Domain Reflectometer) es un instrumento de medición para identificar las características de transmisión de la fibra óptica. El instrumento se utiliza principalmente para medir la atenuación de toda una red de fibra óptica y proporcionar detalles de atenuación relacionados con la longitud, es decir, detectar, localizar y medir cualquier evento en la red de fibra óptica (los eventos se refieren a los fallos causados por empalmes, conectores y la flexión cuyo cambio de transmisión se puede medir). Su conexión no destructiva, en un solo extremo, y su rápida medición han convertido al OTDR en una herramienta indispensable para la fabricación, construcción y mantenimiento de la fibra óptica.

Los fallos y la heterogeneidad de la propia fibra óptica provocan la dispersión de Rayleigh del pulso luminoso transmitido en la fibra óptica. Una parte del pulso de luz se dispersa en la dirección inversa, lo que se denomina dispersión de Rayleigh, que en realidad proporciona detalles de atenuación relacionados con la longitud.

La información relacionada con la distancia se obtiene a través de la información del tiempo (esa es la razón por la que hay un "dominio del tiempo" en el nombre de OTDR). La reflexión de Fresnel ocurre en el límite entre dos medios de diferente índice de refracción (por ejemplo, conectores o extremos de fibra óptica). La magnitud de la reflexión depende de la diferencia entre índice de refracción y el índice de inserción.

## **> DEFINICIÓN BÁSICA Y CLASIFICACIÓN DE EVENTOS**

Los eventos se refieren a cualquier punto anormal que provoque una atenuación o un cambio repentino de la potencia de dispersión además de la dispersión normal de la fibra óptica, lo que incluye todo tipo de pérdidas como dobleces, conexiones y roturas.

Los puntos de evento que aparecen en la pantalla son puntos anormales que hacen que las trazas se desvíen de la línea recta.

Los eventos pueden ser clasificados como eventos de reflexión y eventos de no reflexión.

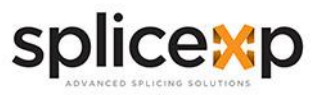

### **>> EVENTO REFLEXIVO**

Cuando el OTDR transmite pulsos láser a lo largo de las fibras ópticas medidas, se producirán reflexiones debido al cambio repentino del índice de refracción cuando encuentra los puntos de conexión activos o el extremo de las fibras ópticas. Algunas señales ópticas serán devueltas al instrumento a lo largo de las fibras ópticas medidas. ópticas medidas. El instrumento detectará este evento de reflexión al recibir la señal reflejada. En la curva de prueba del OTDR, hay una señal de pico ascendente con una determinada anchura. La anchura y la amplitud del pico vienen determinadas principalmente por la anchura del pulso utilizado en la prueba y la intensidad reflejada.

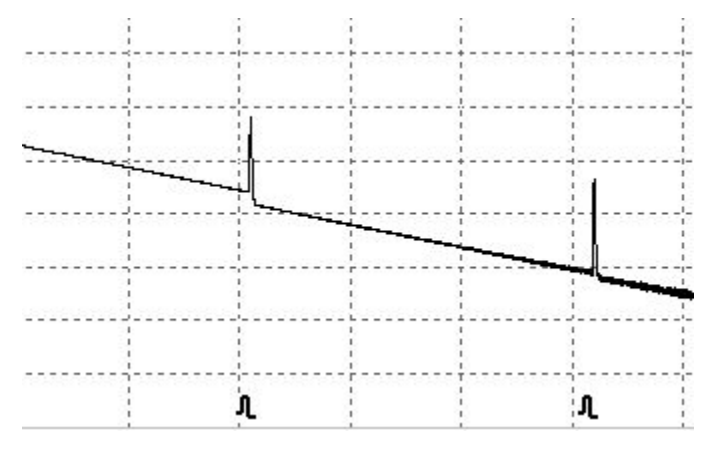

### **>> EVENTO NO REFLEXIVO**

Cuando los pulsos de OTDR se propagan a lo largo de la fibras óptica, como cuando hay una pérdida parcial de energía debido a la fusión o la flexión, no hay un cambio abrupto en el índice de refracción, por lo que el fenómeno de reflexión no ocurrirá o puede ignorarse. La detección OTDR puede detectar los parámetros de eventos no reflectantes en el receptor OTDR a través de la retrodispersión. El evento no reflectante muestra una señal de disminución de energía en la curva de prueba de OTDR, y su rango decreciente indica pérdida de energía.

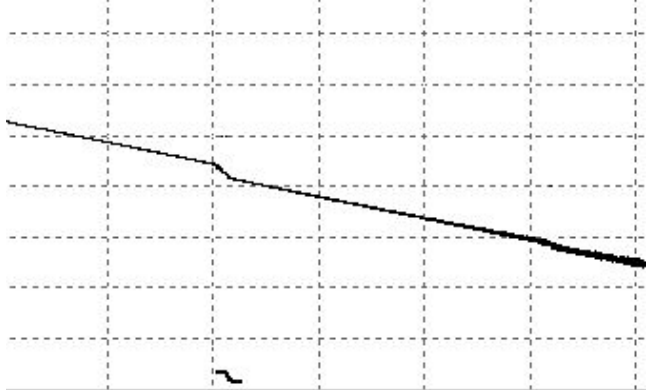

www.splicexp.com **soporte@splicexp.com** 

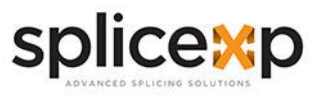

#### **>> RANGO DINAMICO**

El rango dinámico es un parámetro importante del OTDR, que toma dB como unidad. Este parámetro se expresa como la pérdida óptica máxima que el OTDR puede analizar cuando el nivel de retrodispersión del puerto de salida del instrumento se reduce a un nivel de ruido específico. En el uso real del OTDR, este parámetro suele medirse por la distancia de enlace de fibra más lejana que el OTDR puede probar bajo la condición del ancho de pulso de prueba máximo proporcionado por el instrumento. Por lo tanto, en las mismas condiciones de enlace, cuanto mayor sea el rango dinámico, mayor será la distancia del enlace de fibra óptica que el instrumento puede probar. La distancia máxima de prueba del OTDR es diferente en distintas aplicaciones, porque la pérdida del enlace bajo prueba es diferente. Los conectores, los empalmes, entre otros, también son factores que reducen la

longitud de prueba del OTDR.

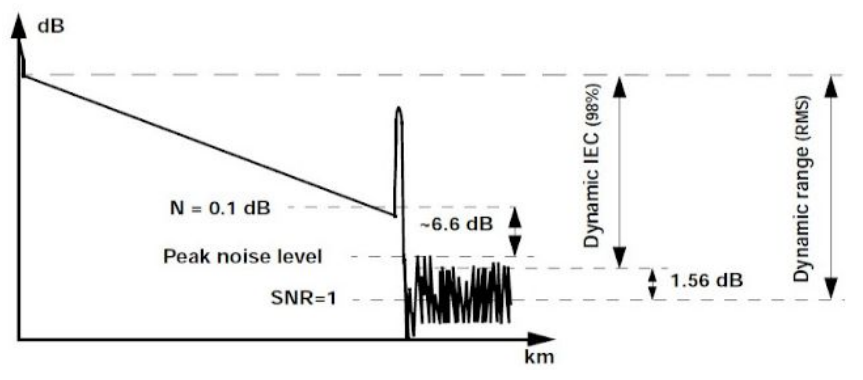

### **> ZONA CIEGA DE EVENTOS Y ZONA CIEGA DE ATENUACIÓN**

Debido a la influencia de los puntos de conexión o conectores, algunas partes del enlace no se pueden medir. El área ciega de OTDR se divide en área ciega de eventos y área ciega de atenuación, que son generadas por la reflexión de Fresnel y expresadas por la distancia (m) que varía con la potencia de reflexión.

### **>> ZONA CIEGA DE EVENTO**

La distancia más corta entre la detección de la señal de reflexión de Fresnel y el reconocimiento de la siguiente señal de reflexión de Fresnel por OTDR se define por el ancho de pulso inferior a 1,5 dB del valor máximo.

### **>> ZONA CIEGA DE ATENUACIÓN**

La distancia más corta que recorre el OTDR desde la detección de la señal de reflexión de Fresnel hasta la señal de dispersión de Rayleigh normal de prueba, es decir, la fase no puede medir la pérdida de fusión debido a la gran reflexión adyacente.

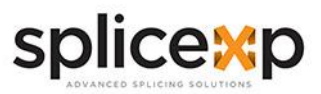

**> FUNCIONES**

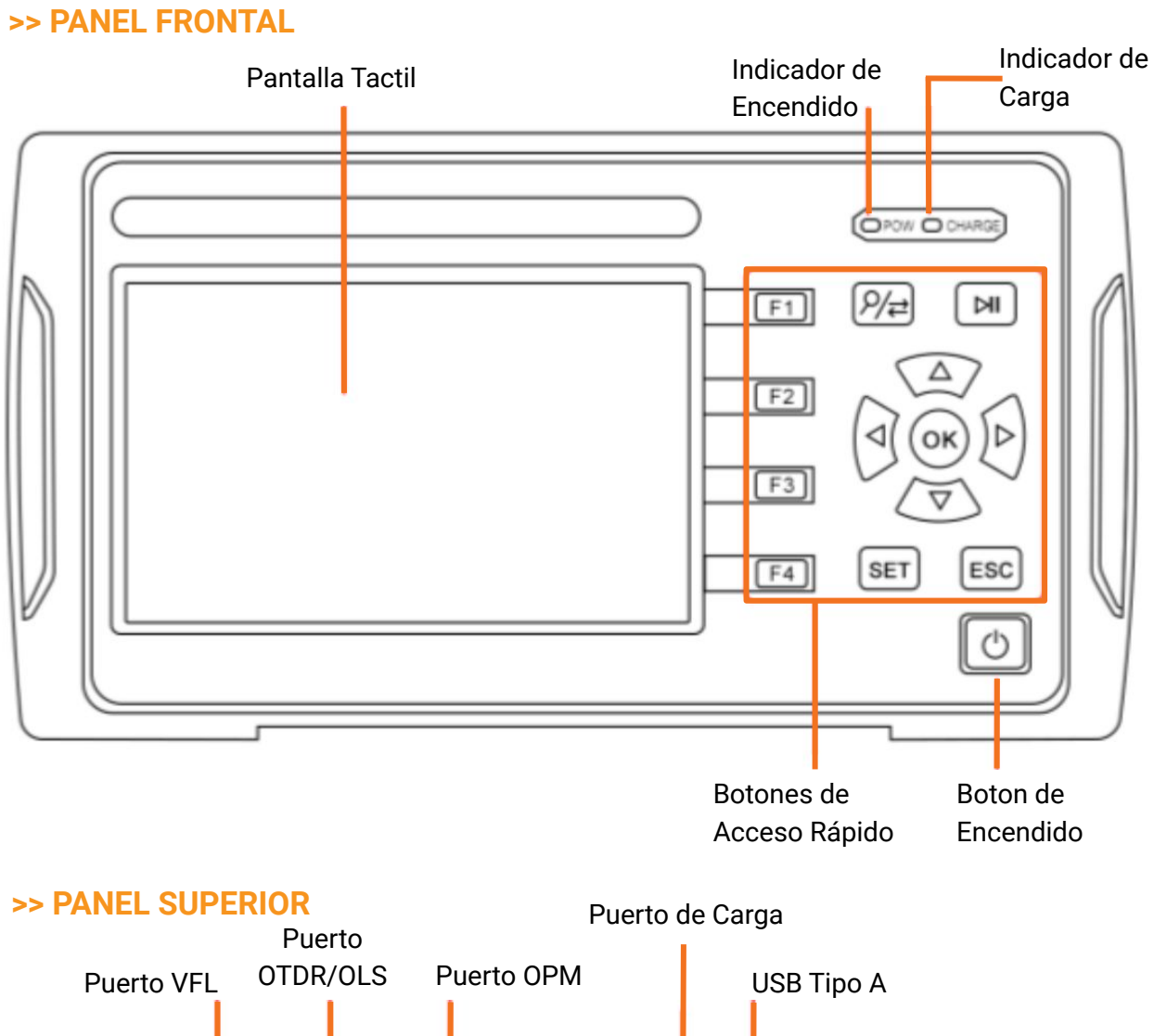

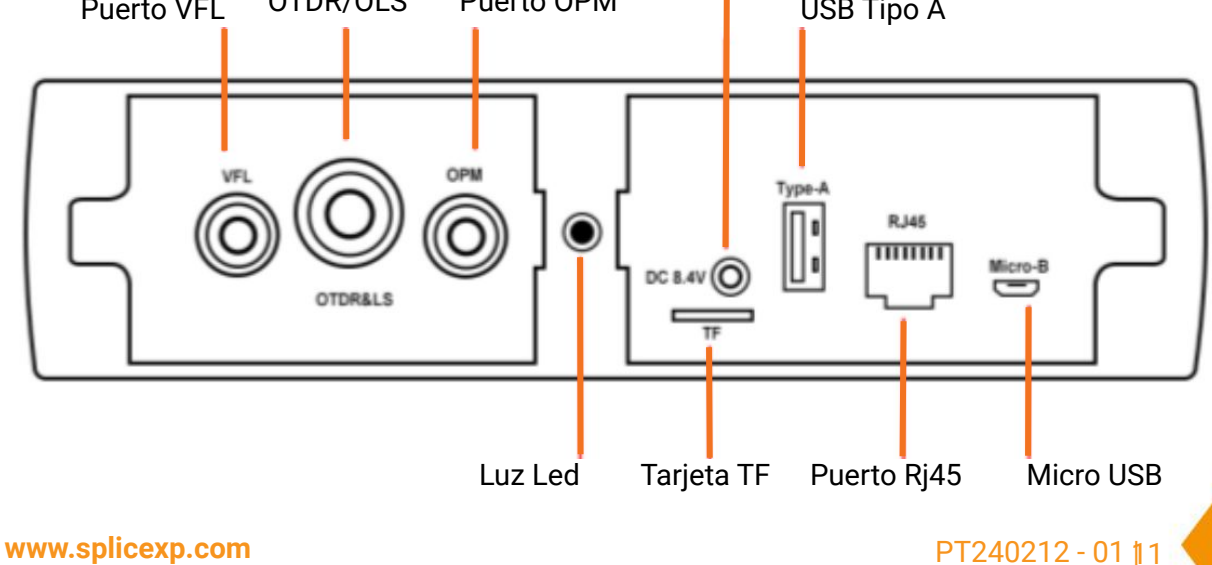

**soporte@splicexp.com** 

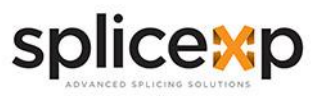

## **HOME** 2021-07-30 09:50 Friday E dBm **STAR VFL OTDR OPM OLS Optic Loss Line Order** File **Tracing Test** Light

## **> PANTALLA PRINCIPAL**

### **> OPERACIONES**

## **>> ENCENDIDO/APAGADO Y CARGA**

**Encender:** Pulse (1) para encender el equipo, el LED PWR se ilumina y el display muestra el menú principal

**Apagar:** Presione "OFF", la pantalla muestra: ¿Confirmar para apagarlo? Sí: OK; NO: ESC Apagar por la fuerza: cuando el probador funciona de forma anormal, pulse (1) durante 6 segundos para apagar el equipo por la fuerza.

Durante el uso normal, el nivel de batería se mostrará en la esquina superior derecha del probador. Cuando el nivel de batería es demasiado bajo, el símbolo de nivel de batería se volverá rojo como advertencia. Por favor, cárguelo con el cargador proporcionado. La carga restante se mostrará en la parte superior de la pantalla. El color rojo del LED en el cargador indica que la carga está en progreso, y el color verde significa que ya está completamente cargado.

Después de encender el dispositivo, ingrese a la configuración del sistema desde el menú principal, configure los parámetros como fecha, hora, luz de fondo, brillo, tiempo de apagado automático, sonido de los botones y otra información.

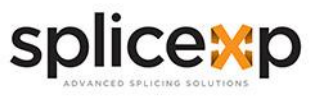

## **> CONEXIÓN DE CABLES ÓPTICOS**

#### **Precaución**

- La luz se emite desde el puerto de fuente de luz del instrumento. No desconecte el cable óptico conectado. Si la luz entra en los ojos, puede dañar los ojos.
- Si el puerto de la fuente de luz no está conectado al cable óptico, cubra la cubierta de la fuente de luz.

#### **Atención**:

● Antes de conectar el cable al conector, asegúrese de que el tipo de conector coincida y que el conector esté limpio.

El tipo incorrecto de unión o la unión contaminada no sólo dará lugar a una medición inexacta, sino que también puede dañar la interfaz óptica del instrumento. La forma correcta de limpiar la cara del extremo es limpiar el jumper con alcohol absoluto antes de insertar el conector de fibra óptica, especialmente la cara del extremo, y luego conectar con el instrumento después de que el alcohol se evapore.

- Al conectar cables ópticos, los puertos ópticos deben insertarse vertical y lentamente. Si es izquierda, a derecha o demasiado fuerte, los conectores ópticos o los puertos ópticos se dañarán.
- Si el puerto no está conectado al cable óptico, la cubierta antipolvo debe cubrirse inmediatamente para evitar que el polvo u otra suciedad se adhiera al puerto de salida óptica del instrumento.

## **> ESTABLECER CONDICIONES DE MEDICIÓN**

### **>> PRUEBA AUTOMÁTICA**

- 1. Presione OTDR/parámetros:
- 2. Elija el modo de prueba (Automático)
- 3. Elija la longitud de onda

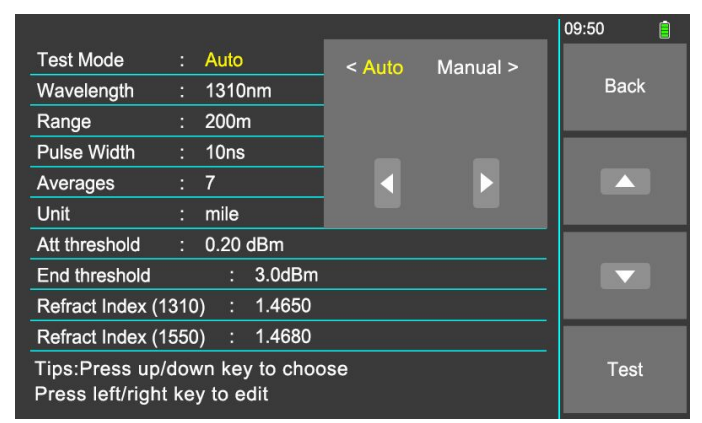

www.splicexp.com **soporte@splicexp.com** 

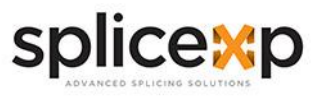

## **>> PRUEBA MANUAL**

La prueba manual es un modo de prueba profesional, y los operadores pueden establecer las condiciones de prueba de acuerdo con la condición real de la fibra.

- 1. Presione OTDR/parámetros
- 2. Elija el modo de prueba (Manual)
- 3. Elija la longitud de onda
- 4. Elija ancho de pulso: sugerimos 10 como mínimo

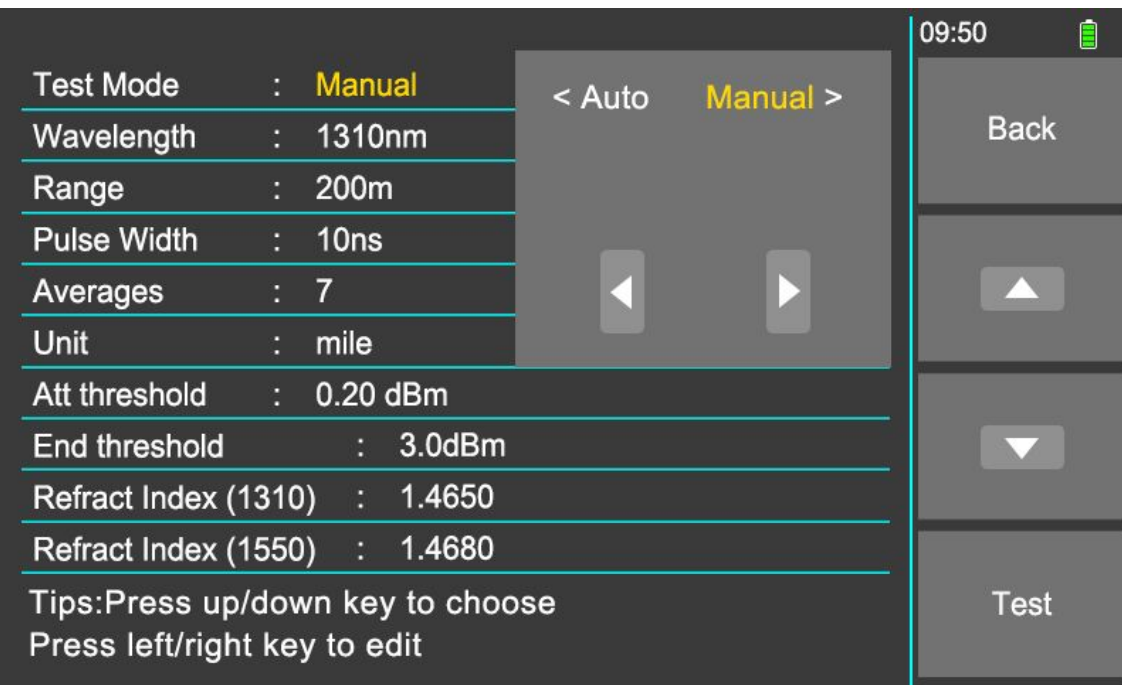

Los usuarios experimentados pueden seleccionar los parámetros de medición más adecuados; según la experiencia acumulada en la medición y la situación en campo, lo que puede mejorar la eficacia de la medición y encontrar rápidamente el punto de fallo.

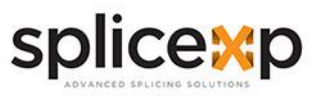

#### **>> PRUEBA EN TIEMPO REAL**

- 1. Presione OTDR / parámetros
- 2. Elija el modo de prueba
- 3. Elija la longitud de onda
- 4. Elija el rango de prueba
- 5. Elija el ancho de pulso
- 6. Elija Tiempos promedio: Prueba real

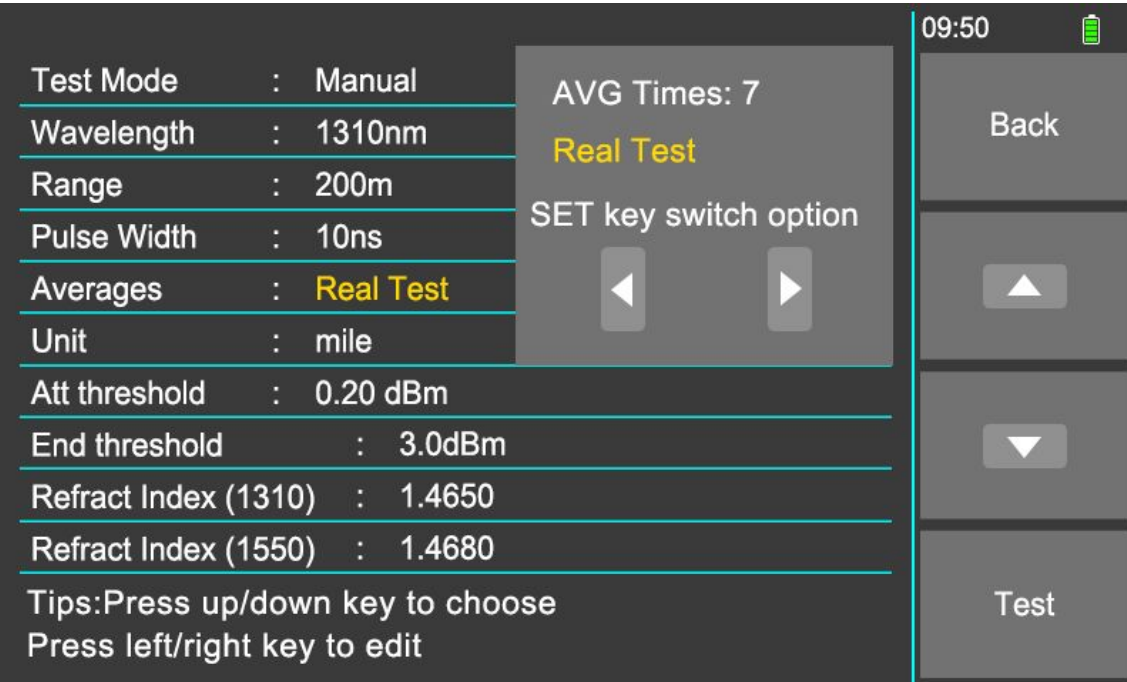

#### **>> INICIAR LA PRUEBA**

Cualquiera de las siguientes opciones inicia la prueba de OTDR con los parámetros establecidos previamente:

- 1. Presione "Test" en el menú principal
- 2. Presione F4 para probar
- 3. Presione F4 en el menú "OTDR"

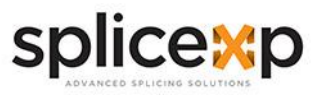

## **>> ANÁLISIS DE TRAZAS**

Después de la prueba, la traza, los resultados de la prueba y la lista de eventos se mostrarán en la pantalla

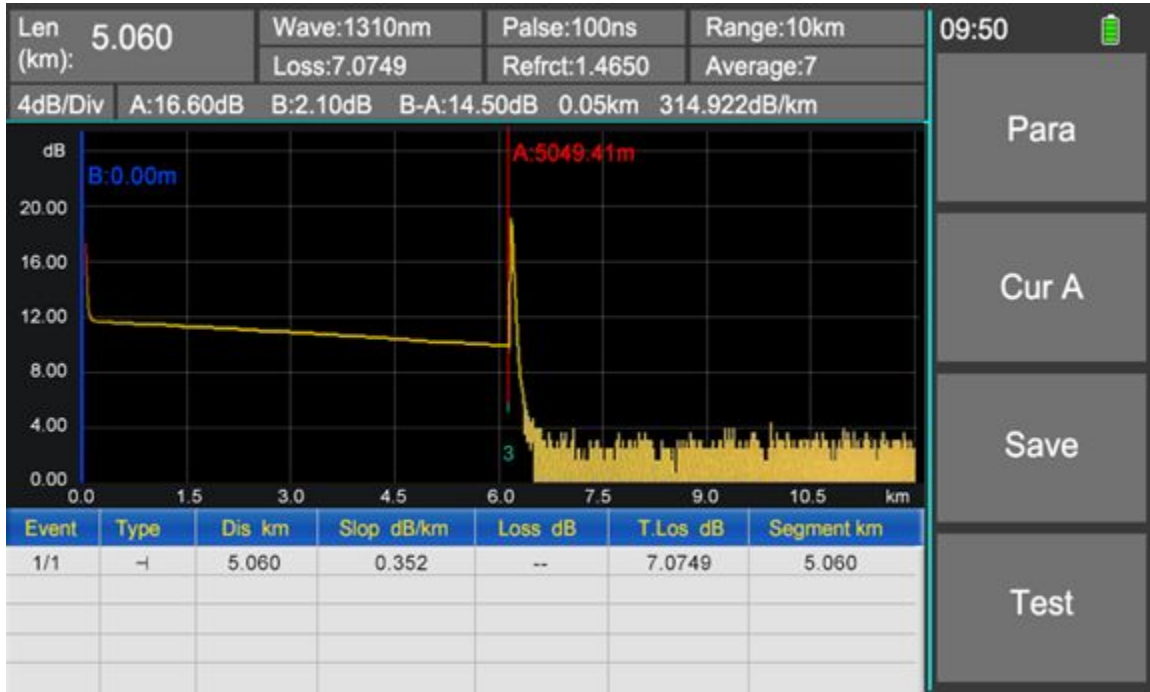

## **>> DISTANCIA Y PÉRDIDA PROMEDIO**

Al terminar la prueba presione F2, elija cursor A, cursor B o cursor A + B, mueva los cursores a la izquierda o a la derecha presionando las teclas de dirección, la distancia y la pérdida promedio entre B-A se mostrarán en el área gris sobre la curva.

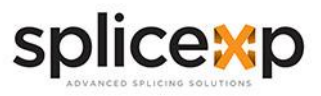

### **>> GUARDAR TRAZA**

Después de la prueba, presione F3 para guardar, se mostrará un mensaje rápido en la pantalla, los operadores pueden editar el nombre del archivo y el prefijo a través del teclado, Ingrese el número inicial del nombre del archivo, presione "OK" para guardar el registro; y el número de la línea agrega automáticamente 1 la próxima vez. Este equipo puede guardar **200 registros.** 

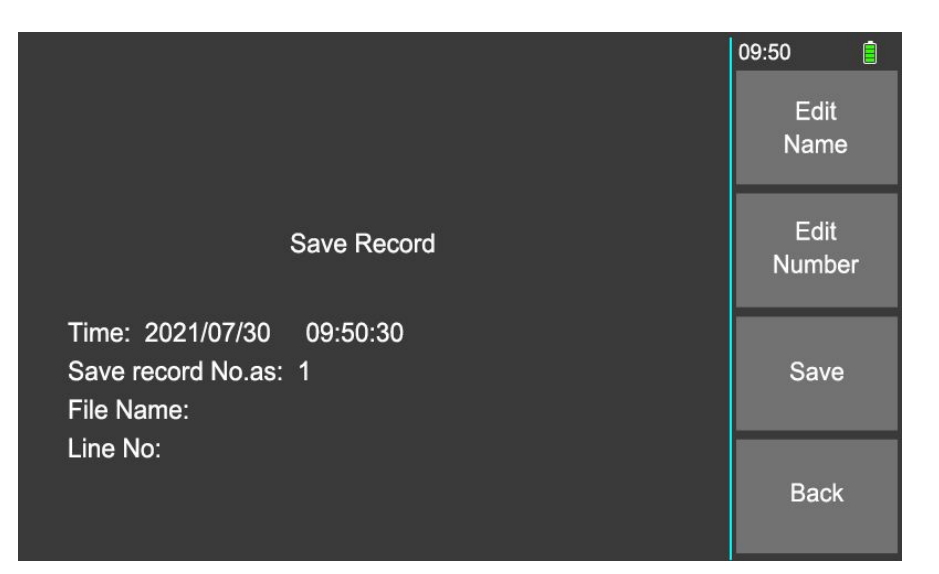

### **>> VER TRAZA GUARDADA**

Desde el menú principal de la pantalla de inicio / Archivos / Vista REC; Para ver los registros moviendo o presionando F2 para ver el registro anterior y presione F3 para ver el siguiente registro

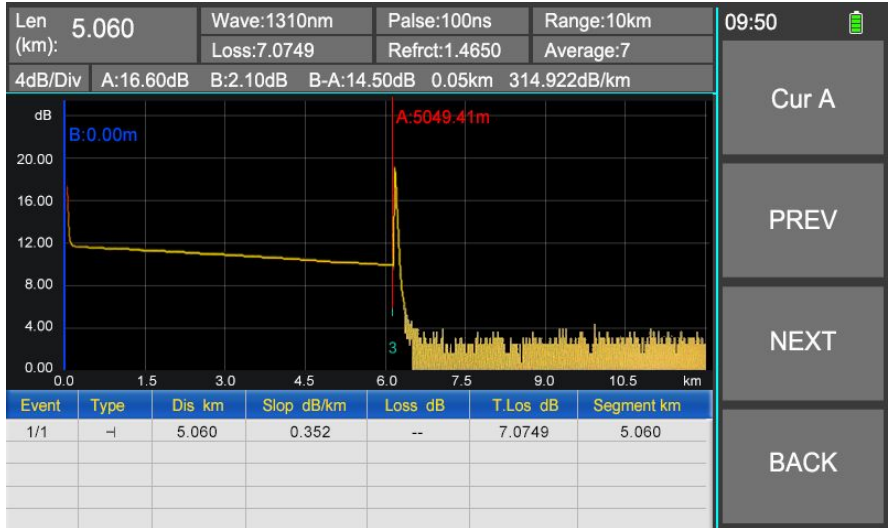

www.splicexp.com **soporte@splicexp.com** 

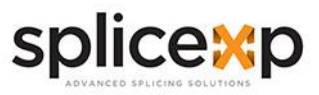

## **>> CARGA DE TRAZAS**

Conecte el equipo al PC con el cable de datos USB. La interfaz USB está en la parte superior del instrumento, encienda el instrumento, ingrese al menú principal / Archivos / Carga de datos y guarde los registros en el software. El software puede realizar operaciones de análisis, archivo e impresión para probar registros.

## **>> MEDIDOR DE POTENCIA ÓPTICA**

Los resultados de la prueba son intuitivos ya que se muestran directamente en la pantalla, cuando haya un comportamiento anormal limpie el conector del equipo y del jumper de prueba.

Seleccione la longitud de onda requerida ya sea mediante un toque sobre la pantalla touch o con las flechas de navegación y un toque sobre la longitud de onda requerida para seleccionarla.

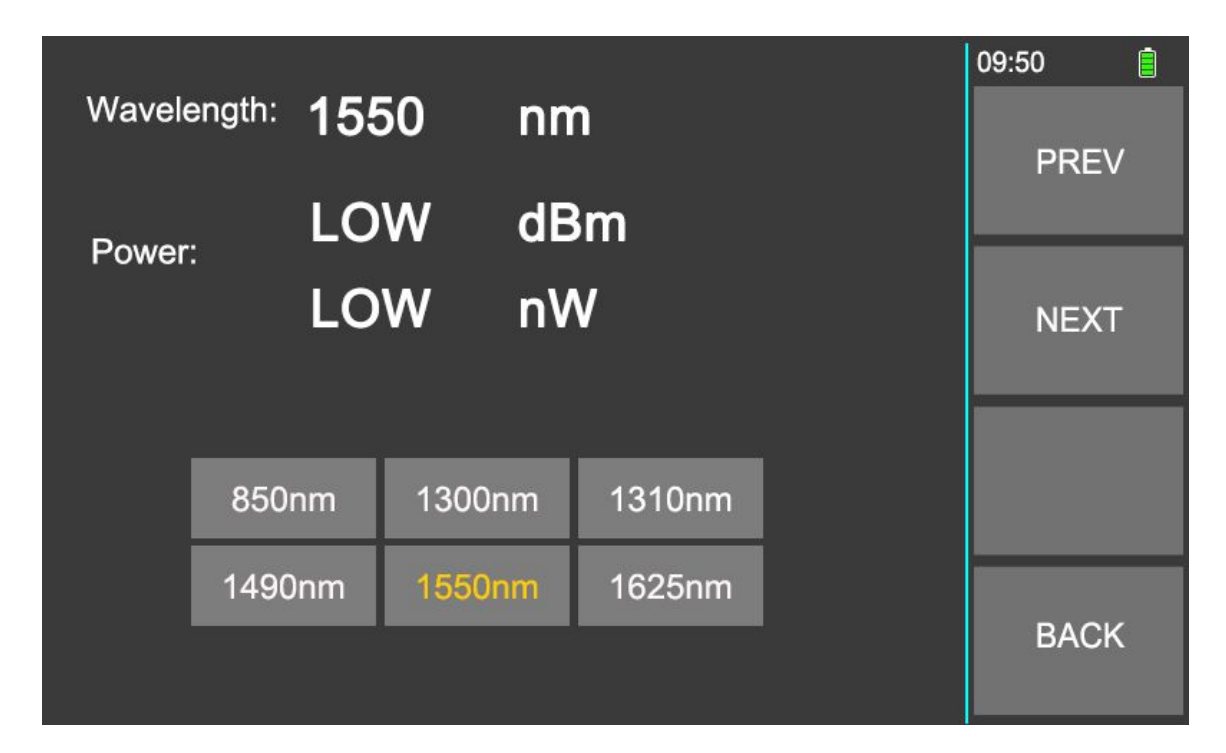

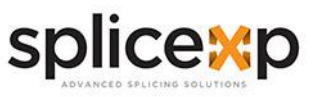

## **>> LOCALIZADOR DE FALLAS VISIBLE**

- CW: luz continua
- APAGADO: apague la luz
- 2Hz: 2 parpadeos por segundo
- 1Hz: 1 parpadeo por segundo

Recordatorio: Al usar la función VFL, no vea directamente a la interfaz óptica del instrumento y el extremo de la coleta conectada a la interfaz óptica, de lo contrario puede lastimar los ojos o incluso la ceguera.

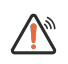

**Recordatorio**: Al usar la función VFL, no vea directamente a la interfaz óptica del instrumento y el extremo de la jumper conectada a la interfaz óptica, de lo contrario puede lastimar los ojos o incluso la ceguera.

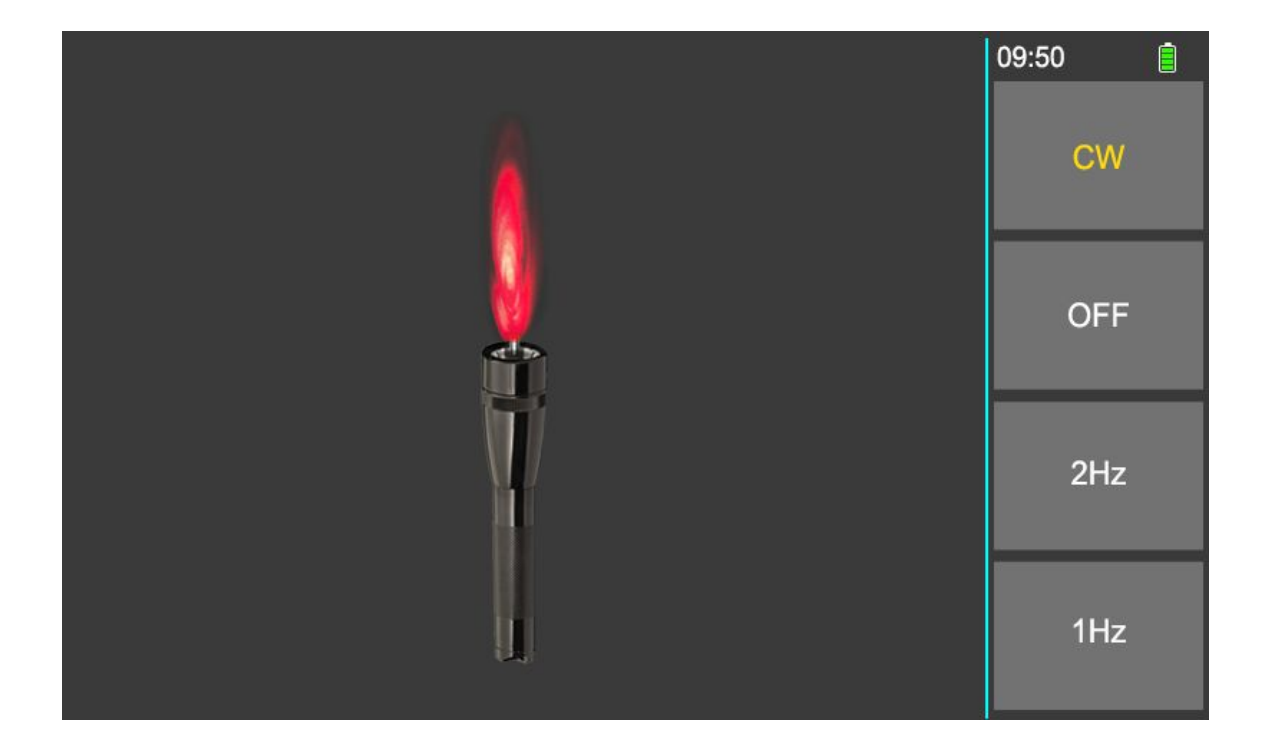

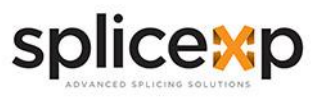

## **>> FUENTE DE LUZ ÓPTICA**

La función de fuente de luz óptica maneja 2 longitudes: 1310nm y 1550nm

- CW: Salida de luz continua, 0Hz.
- 270Hz, 1kHz, 2kHz : Salida de luz no continua, simula la transmisión de señal de datos real .

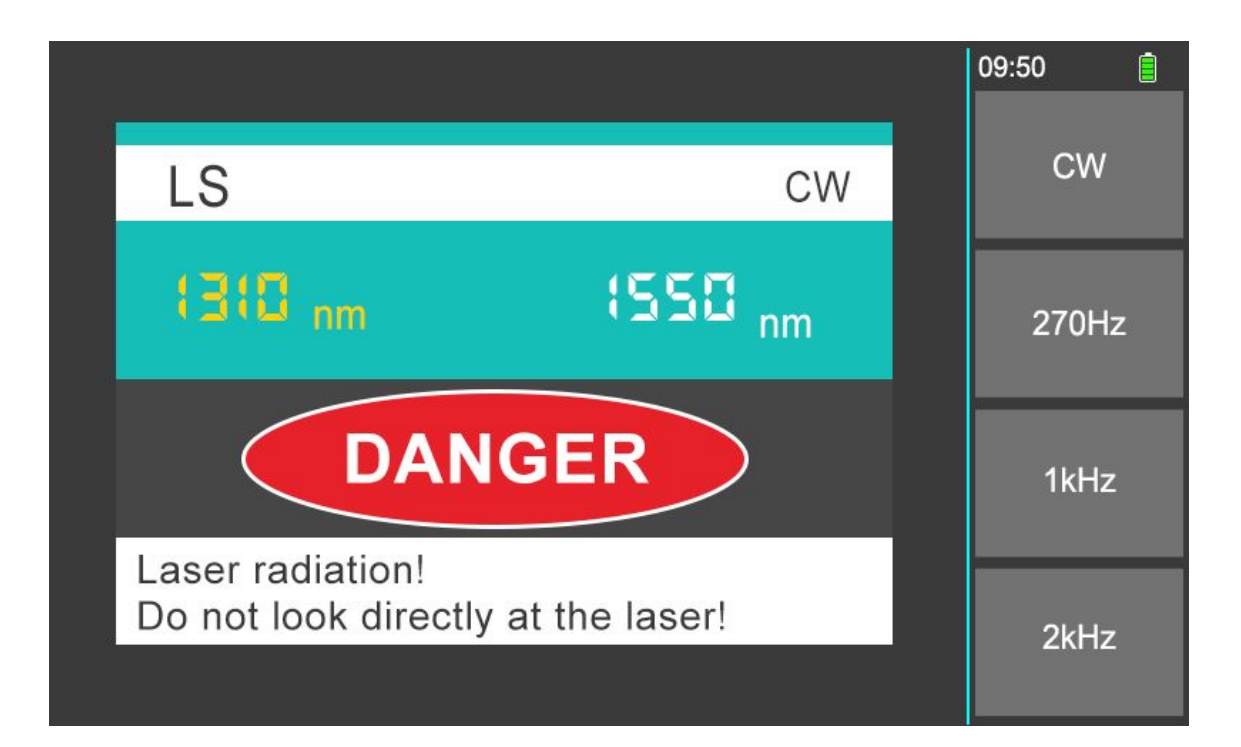

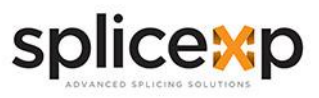

## **>> PRUEBA DE PÉRDIDA ÓPTICA**

Se utiliza para probar la pérdida de inserción de dispositivos pasivos ópticos. Los pasos de la prueba de pérdida óptica son los siguientes:

1. Conecte el puerto óptico LS y OPM con un jumper estándar y de inmediato comenzará la prueba

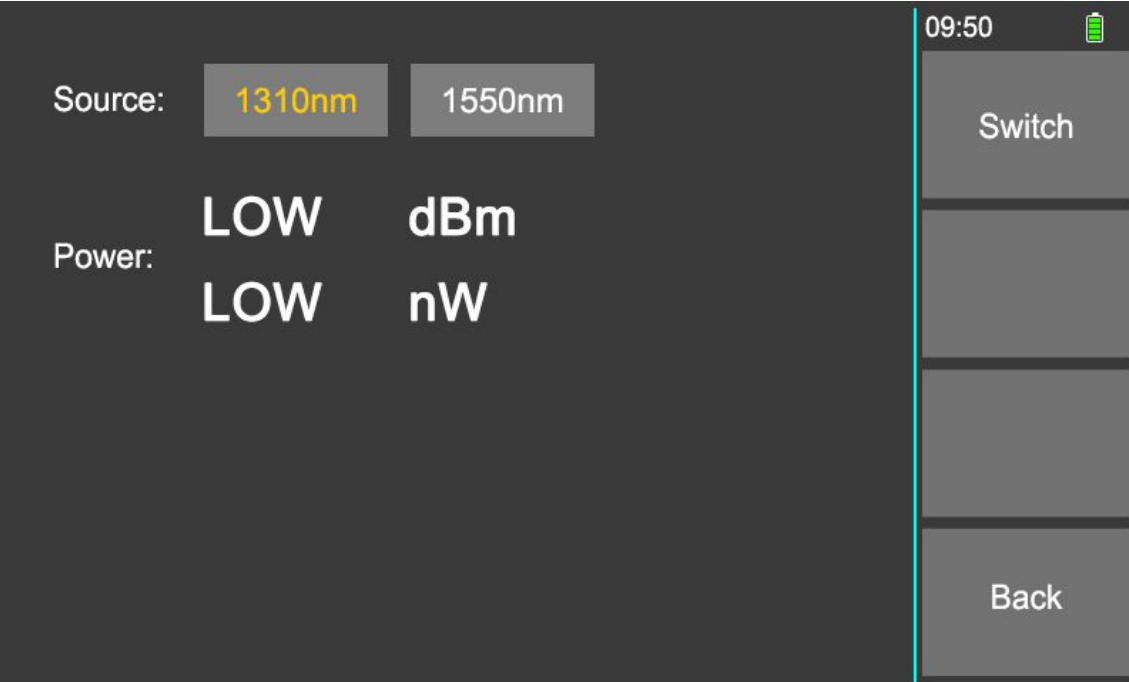

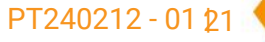

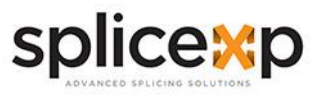

## **>> Rj45 TRACKER**

Para el seguimiento en la secuencia de cables: Al realizar la prueba, conéctese al módulo remoto.

Hay dos tipos de cables para el conector RJ45:

- línea recta (T568B): durante la prueba, las luces indicadoras del host y del dispositivo remoto parpadean de 1 a 8 una por una.
- línea intercalada (T568A): durante la prueba, los indicadores en el extremo de la prueba remota parpadearan uno por uno del orden de 3,6,1,4,5,2,7,8.

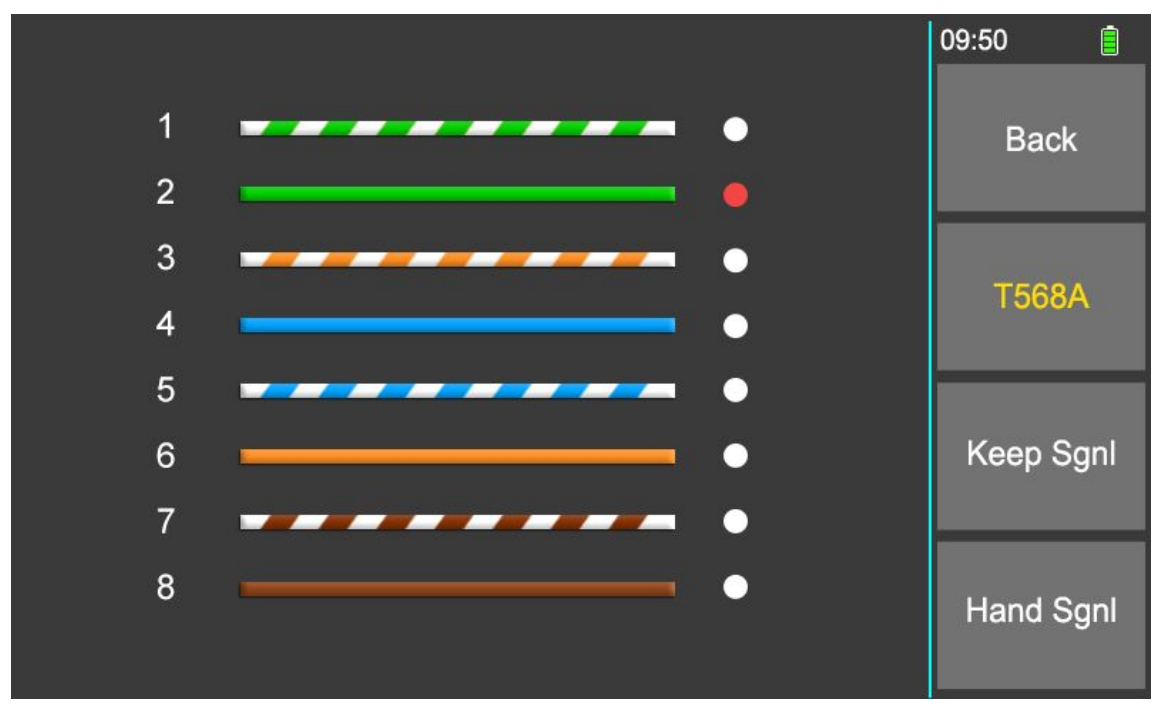

Comprobación de conexión directa (T568B): durante la comprobación, los indicadores luminosos del host y del dispositivo remoto parpadean de 1 a 8 uno a uno.

Prueba de conexión de cables intercalados (T568A): durante la prueba, los indicadores del extremo de prueba remoto parpadearan uno a uno en el orden 3,6,1,4,5,2,7,8.

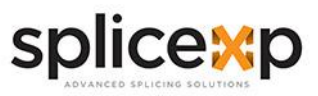

## **>> PRUEBA DE RASTREO**

Prueba de rastreo: Con el accesorio suministrado, puede realizar el trazado de cables y encontrar la trayectoria de las líneas.

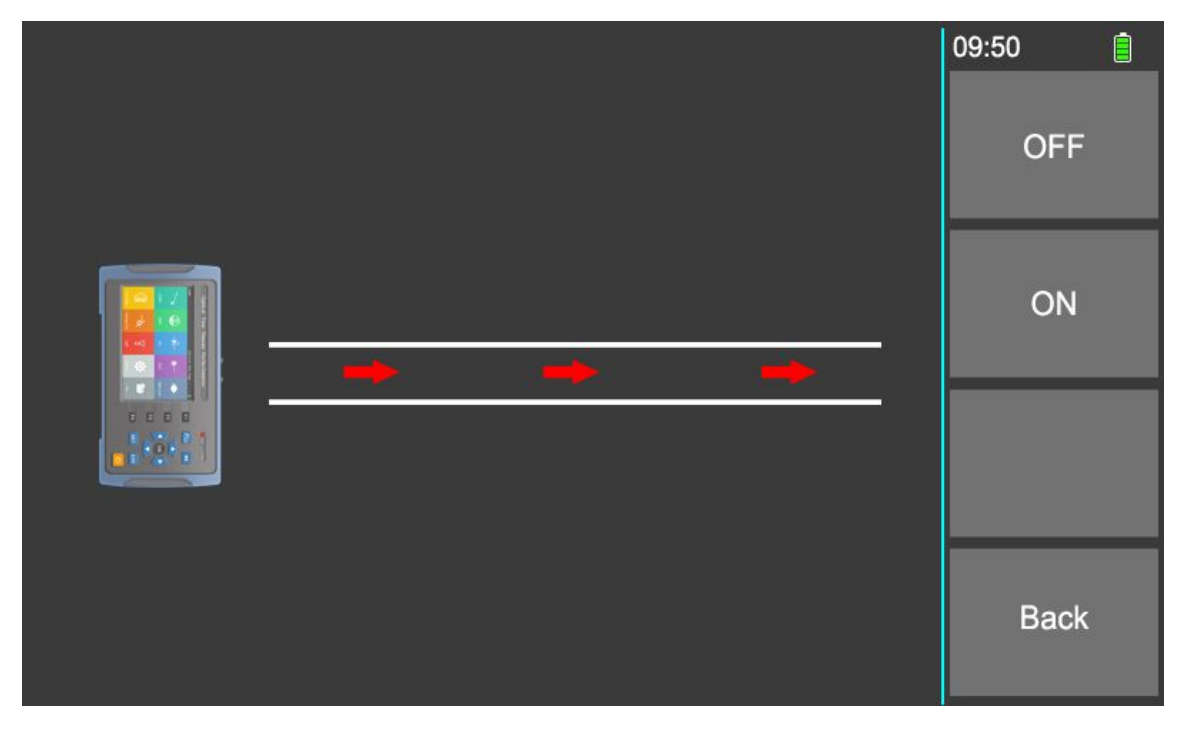

### **>> LINTERNA**

Linterna: enciende la linterna

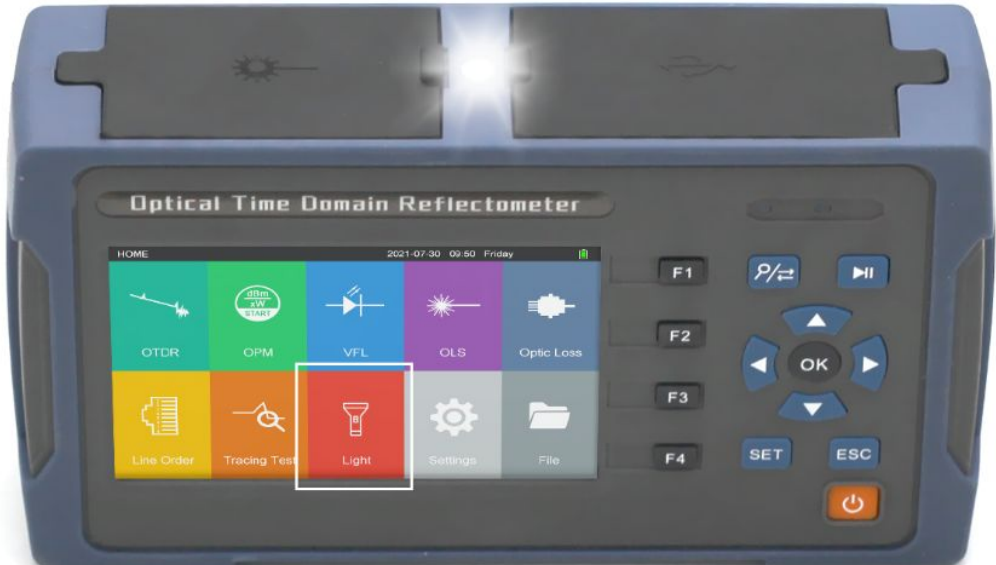

www.splicexp.com **soporte@splicexp.com** 

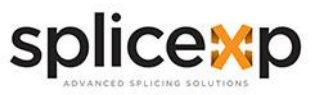

## **>> ACTUALIZACIÓN DE SOFTWARE**

#### Instalar el controlador

Copie el archivo compartido CH340 driver (USB serial driver)\_XP\_WIN7 del CD o disco U al ordenador, descomprímalo y haga clic en SETUP.EXE para instalarlo. Cuando la instalación se haya realizado correctamente. Tras conectar el PC y el instrumento, podrá ver el USB-SERIAL CH340 en Administrador de dispositivos/Puerto. En este punto, puede actualizar el software FlyMcu y la transmisión de datos del instrumento.

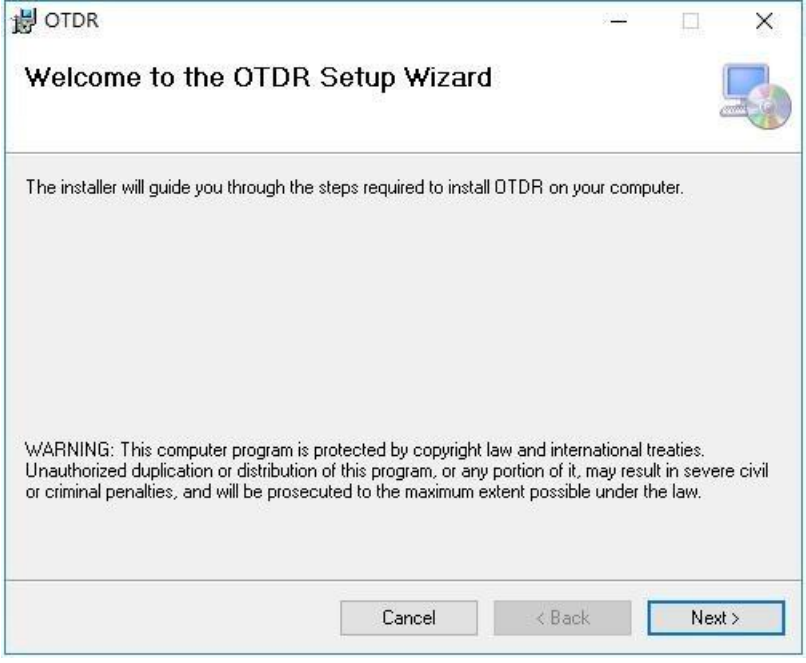

Herramienta de descarga del firmware de FlyMcu

Copie la aplicación FlyMcu del CD o de la unidad flash USB a su ordenador y haga doble clic en ella para abrirla.

- 1. Elige el puerto serie: botón 1( ver el círculo rojo como abajo) Puerto, elige el COM de USB-SERIAL CH340
- 2. Ver el botón 2 ( ver la imagen de abajo) en la parte inferior izquierda , elija "DTR bajo reset, RTS alto nivel en BootLoader"(la cuarta opción)

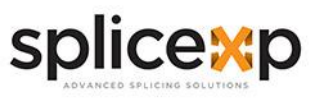

## **>> ACTUALIZACIÓN DE SOFTWARE**

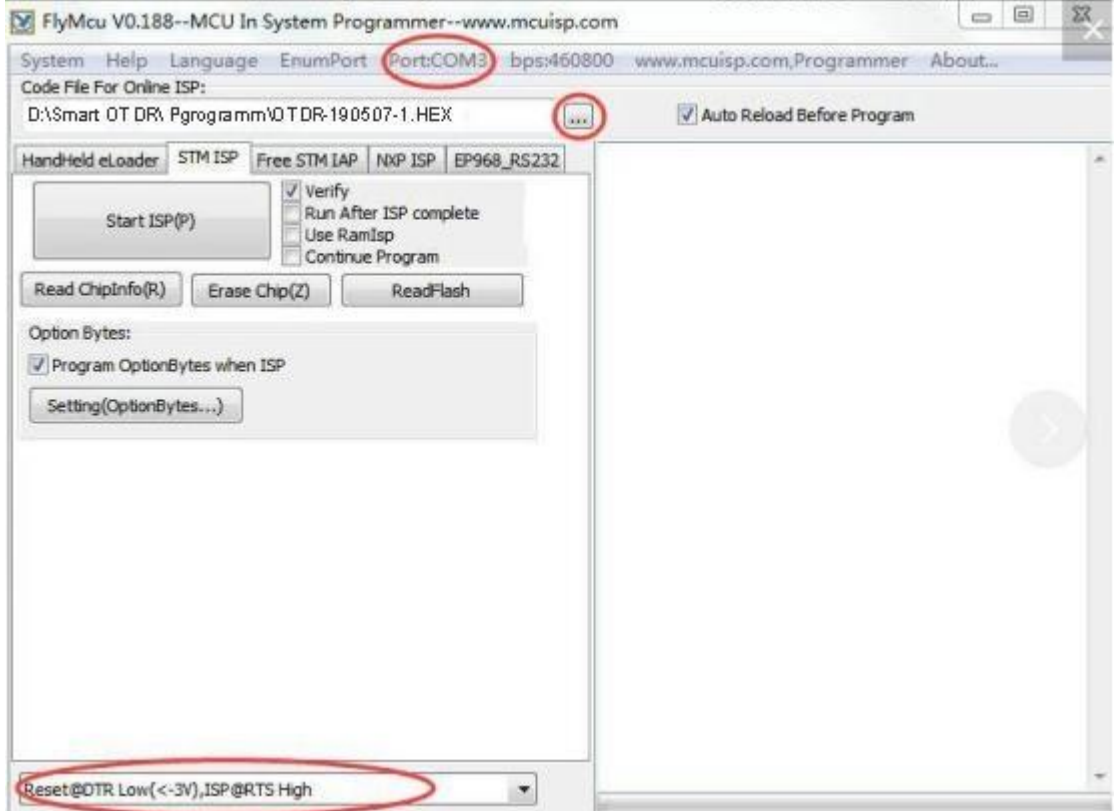

#### Actualizar firmware

Pulse el botón FlyMcu 3. Seleccione el fichero de actualización HEX del programa principal y pulse Iniciar Programación. El progreso de la actualización se mostrará en la ventana derecha. No realice otras operaciones. Espere hasta que se complete la actualización

Actualización del controlador y del programa de algoritmos

Esta actualización es ligeramente diferente de la actualización del firmware de la aplicación principal. Por favor, siga el siguiente proceso para completar la actualización del controlador y el algoritmo.

- A. Desconecte el cable USB, apague el software FlyMcu y abra el comprobador OTDR.
- B. Entre en la configuración del sistema / información de la versión, no haga ninguna operación en el dispositivo ahora
- C. Conecte el cable de datos USB y abra el software FlyMcu. A continuación, seleccione el modo de serie y nivel correctos como se ha descrito anteriormente. Haga clic en el botón 3 de FlyMcu, seleccione el archivo de actualización HEX del algoritmo de la unidad, haga clic en Iniciar programación, la ventana derecha le indicará el progreso de la actualización, no realice otras operaciones y espere a que se complete la actualización.

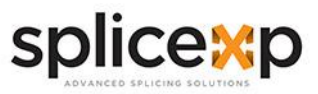

### **>> SOFTWARE DE ANALISIS**

El dispositivo está equipado con software de análisis de simulación, que puede previsualizar la curva desde el ordenador, analizar la curva fuera de línea y previsualizar e imprimir la curva. Los operadores pueden gestionar y mantener cómodamente los datos del enlace de fibra.

## **>> LECTURA POR LOTES Y ALMACENAMIENTO**

Conecte el dispositivo al PC a través del cable de datos USB, arranque el equipo, siga las instrucciones pasadas para instalar el controlador CH340 en el PC, utilice la aplicación WriteSor, obtenga el registro de prueba guardado por el instrumento en el PC, seleccione la ruta de almacenamiento y guarde la ubicación. Los datos pueden leerse y convertirse al formato sor

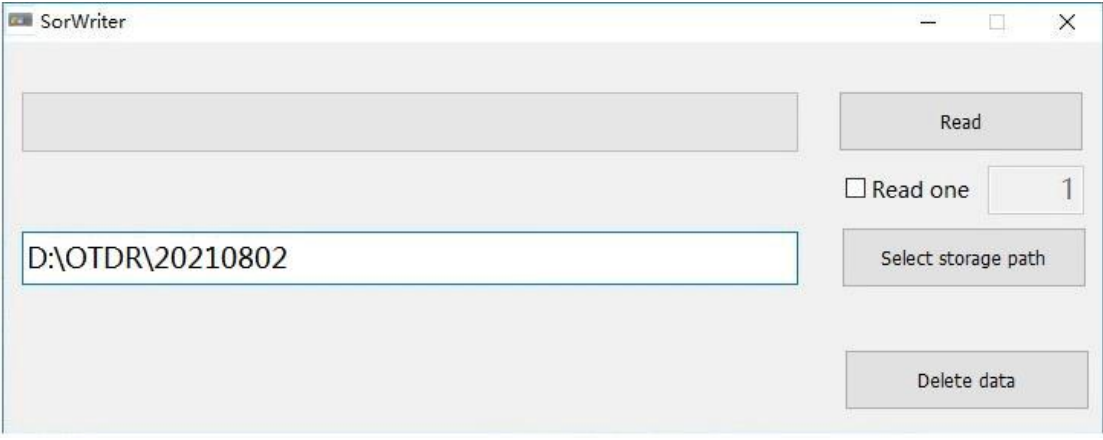

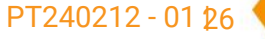

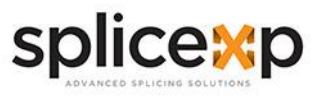

### **>> IMPRIMIR REPORTE**

Utilice el software de análisis de simulación OTDRViewer para ver el informe de la prueba OTDR mediante la vista previa de impresión. El informe de prueba contiene información como condiciones de prueba, curvas de prueba, pérdida de enlace, pérdida media, lista de eventos, etc., y los informes de prueba se pueden imprimir por lotes tras la confirmación.

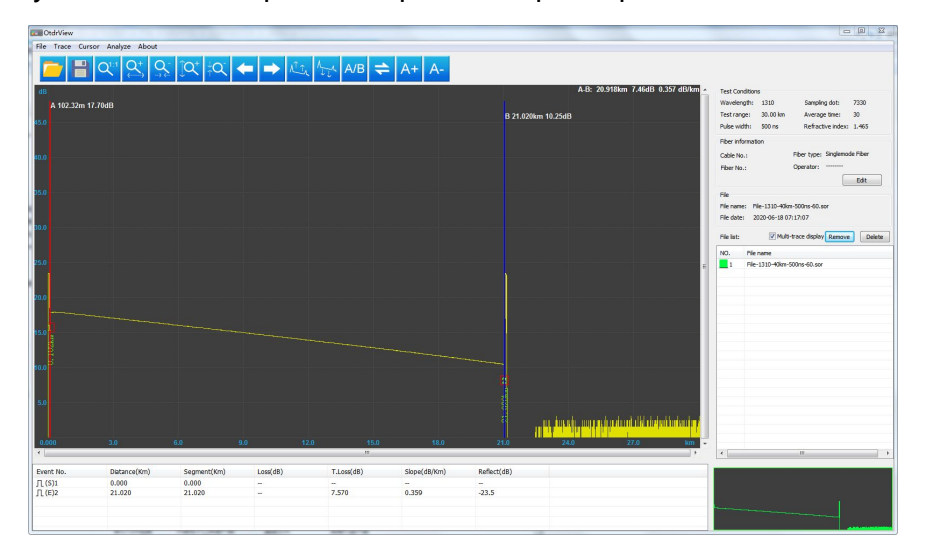

A través del asistente de informes, puede configurar la impresión de varias curvas de prueba por página. El informe de prueba se muestra a continuación:

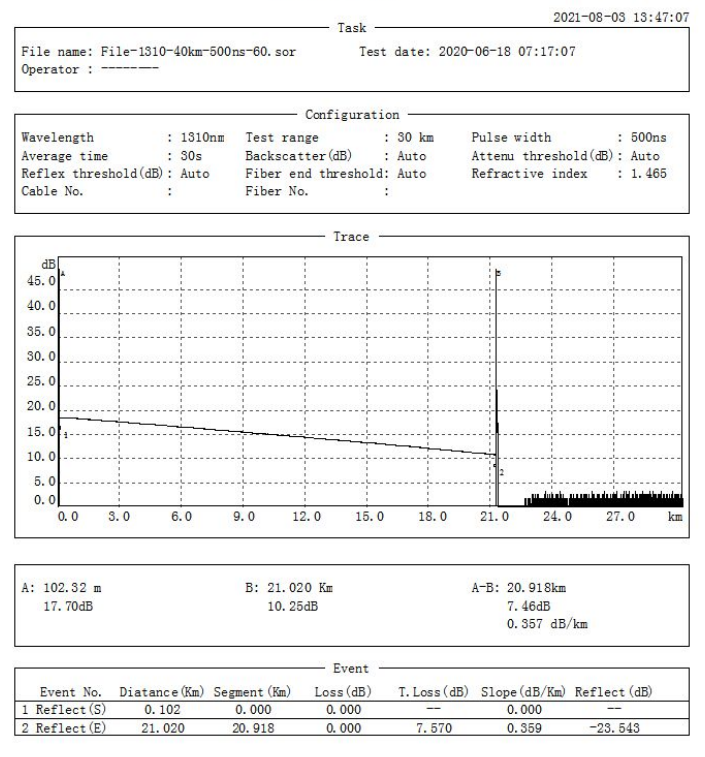

OTDR test report

www.splicexp.com **soporte@splicexp.com** 

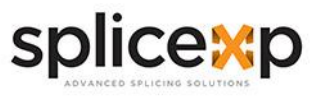

## **>> MANTENIMIENTO Y RESOLUCIÓN DE PROBLEMAS**

#### **Conectores limpios**

Los conectores ( cara final del pigtail) deben mantenerse limpios durante su uso. Si el dispositivo no comprueba la curva normal o el resultado de la prueba es impreciso, considere limpiar el conector en primer lugar.

Al limpiarlo, asegúrese de apagar las funciones OTDR y VFL. Desenrosque el conector y limpie la cara del extremo de conexión con una toalla de papel especial sin polvo o con un bastoncillo de algodón humedecido con alcohol. Al mismo tiempo, después de utilizar el instrumento, tape la tapa antipolvo para mantener limpio el conector.

#### **Pantalla limpia**

La pantalla de este OTDR adopta una pantalla LCD en color IPS de 3,97 pulgadas con pantalla táctil. Cuando lo utilice, no puede usar un objeto afilado para hacer clic en la pantalla LCD. Al limpiarla, el operador puede limpiar la pantalla LCD con un papel suave. No limpie la pantalla LCD con un disolvente orgánico, ya que podría dañar la pantalla LCD.

#### **Calibración**

Se recomienda calibrar el aparato cada dos años. Póngase en contacto con el proveedor para recibir más información acerca de nuestro centro de servicio.

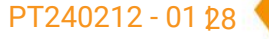

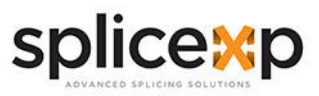

## **>> SOLUCIÓN DE PROBLEMAS**

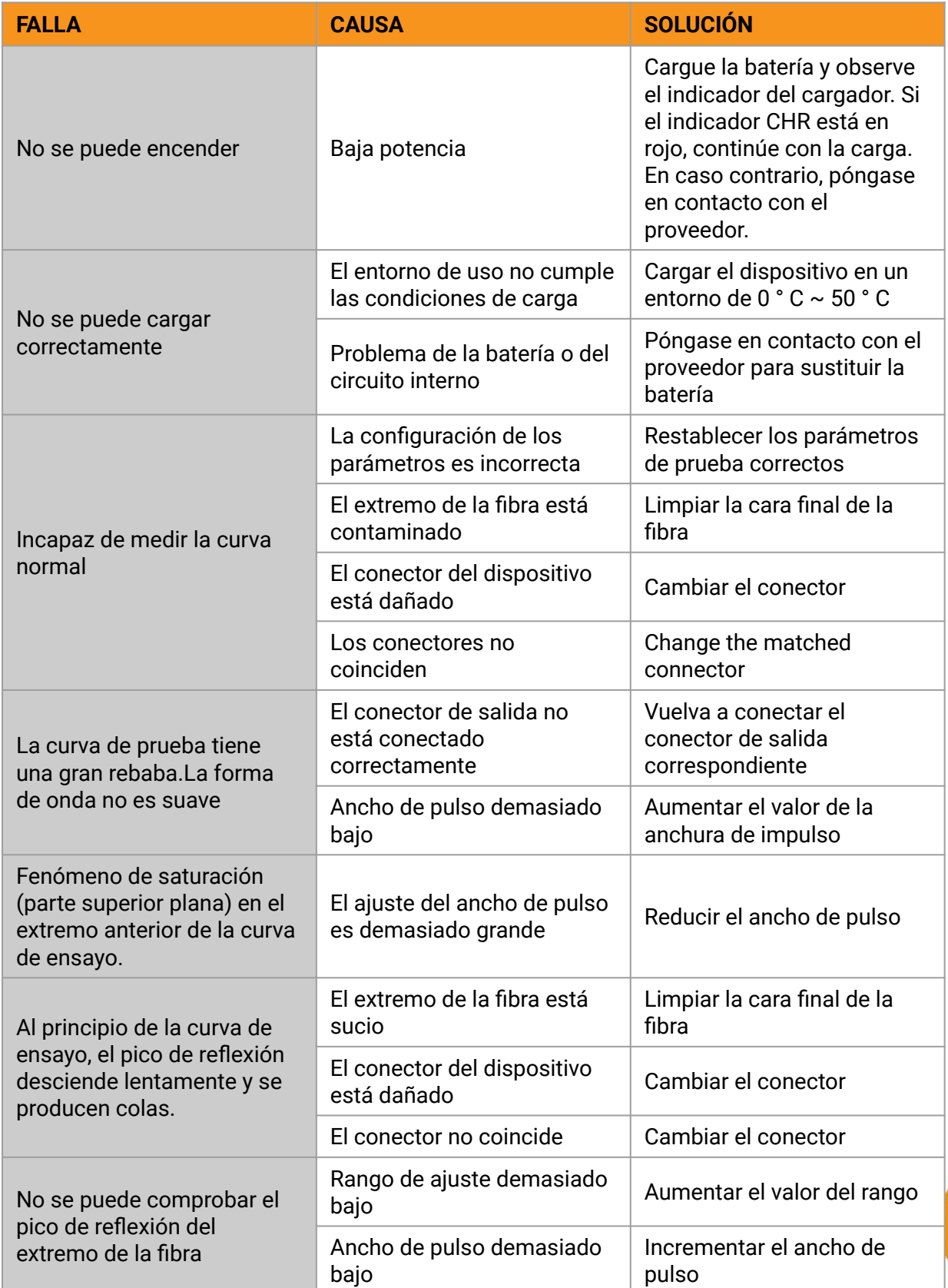

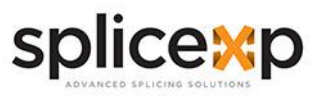

## **>> SOLUCIÓN DE PROBLEMAS**

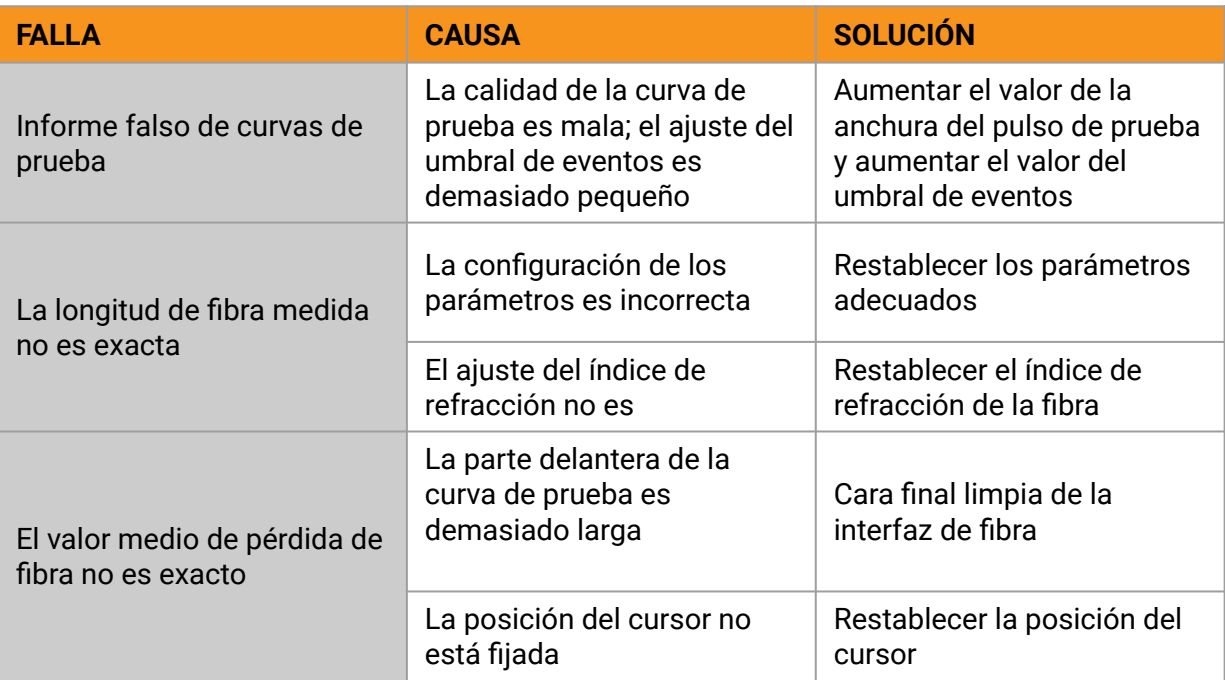

La descripción anterior sólo sirve de referencia. Por favor, consulte las nuevas instrucciones para un uso detallado. Si tiene alguna duda durante el uso del aparato, póngase en contacto con el proveedor para resolverla.

Durante el uso del aparato, está prohibido desmontarlo sin autorización, de lo contrario se perderá la garantía.

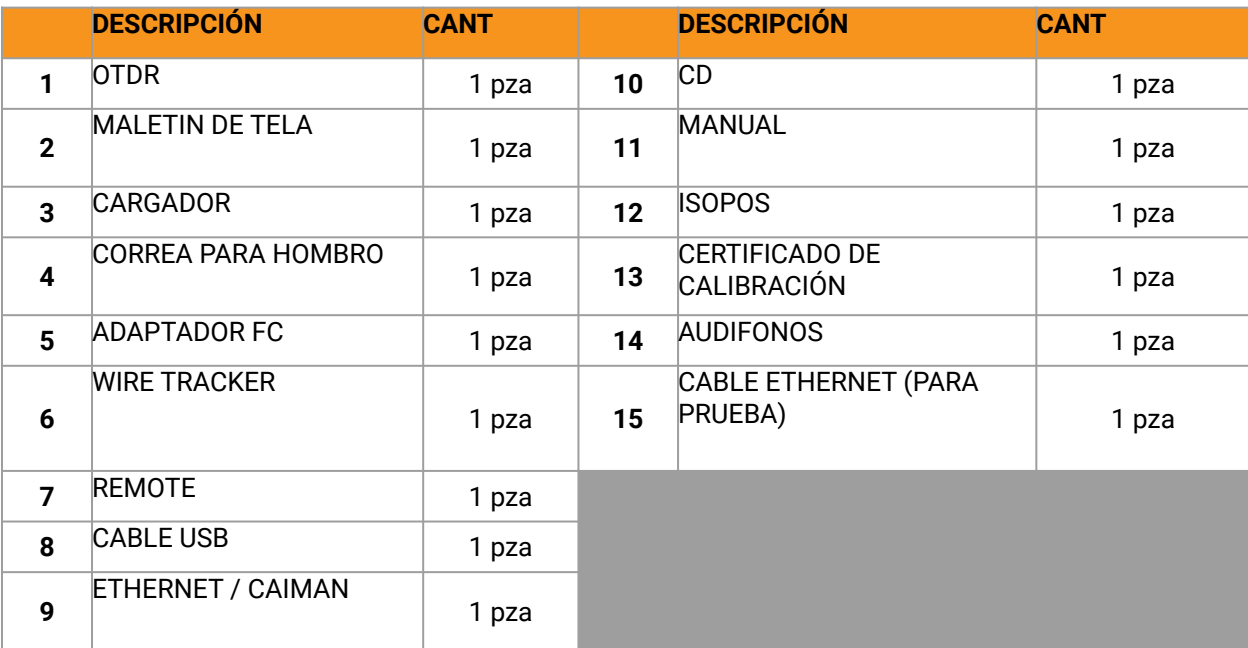

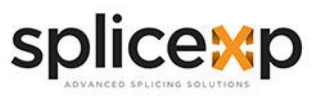

## **>> NOTAS DEL USUARIO**

www.splicexp.com **soporte@splicexp.com** 

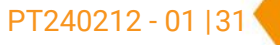

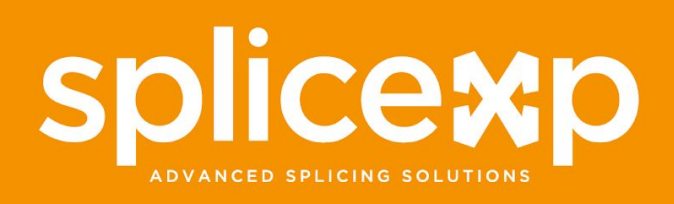

**www.splicexp.com soporte@splicexp.com**